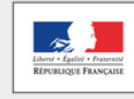

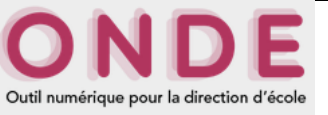

# **Enregistrement des admissions définitives pour les élèves inscrits et présents le jour de la rentrée scolaire**

## **OBJECTIFS :**

• Faire une recherche selon des critères

MINISTÈRE<br>DE L'ÉDUCATION NATIONALE,<br>DE L'ENSEIGNEMENT SUPÉRIEUR<br>ET DE LA RECHERCHE

• Enregistrer les admissions définitives

## **ETAPES :**

## **ETAPE 01**

• Se connecter sur l'application ONDE via l'adresse :<portail.ac-nancy-metz.fr>

#### **ETAPE 02**

- Cliquer sur le menu « **Elèves** »
- Sélectionner l'onglet « **Admission** ».
	- ➢ *La page « Admission » s'affiche.*

## **ETAPE 03**

- Cliquer sur « **Enregistrement des admissions définitives** ».
	- ➢ *La page « Enregistrement des admissions définitives » s'affiche.*
	- ➢ *La liste des élèves non encore admis s'affiche.*

#### **ETAPE 04**

- **Cocher** dans la liste les élèves présents.
- **Saisir la date d'effet** (le jour de la rentrée ou le jour d'arrivée d'un élève en cours d'année).
- Cliquer sur « **Valider** ».
	- ➢ *La liste récapitulative des élèves cochés s'affiche.*
- Cliquer sur « **OK** ».

#### **ETAPE 05**

• Répéter l'opération pour les pages suivantes (s'il y a plusieurs pages – cela dépend du nombre d'élèves concerné).

**Remarque** : En cochant la case « **Présent** » sur l'en-tête du tableau, on peut cocher tous les élèves de la page (puis en décocher quelques-uns si nécessaire).

**Ces élèves sont admis définitivement dans votre école. L'accès à toutes les fonctions d'édition est actif (listes, certificats…).**

**On peut également procéder à une admission individuelle en cours d'année lors de l'arrivée d'un élève.** 

**L'admission définitive lance le processus d'attribution d'INE dans la nuit qui suit.** 

**Equipe des formateurs aux Usages du Numérique – Mars 2017**